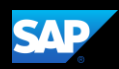

# Adding Attendees to a Business Expense

Some expenses, such as business meal and entertainment expenses require you to add attendees to the expense. You will see the Attendees link for these types of expenses.

In this first example, you will see how to add a previously used attendee to a business expense.

1. To add a previously-used attendee to an expense, on the Expense page, on the Details tab, click Attendees.

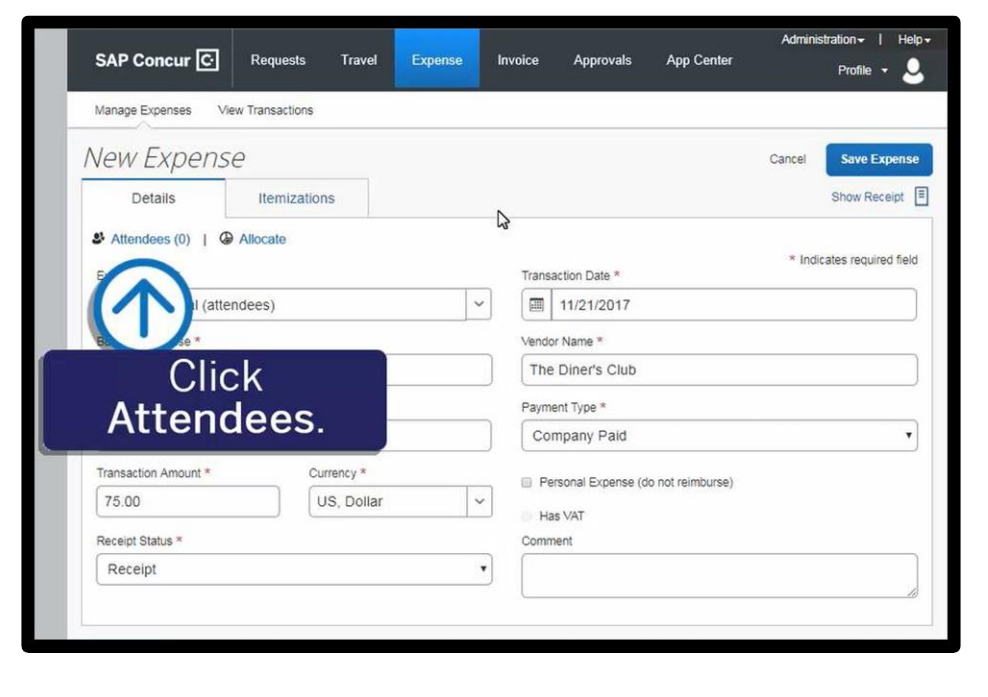

Notice that you are automatically added as an attendee.

2. On the Attendees page, click Add.

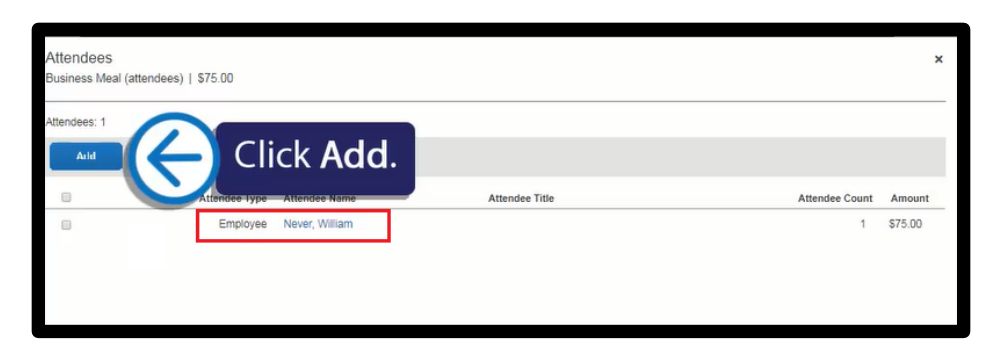

#### SAP Concur C

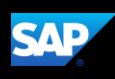

If you have used an attendee before, they display on the Recent Attendees tab.

3. To quickly add previouslyused attendees, select the checkbox(es) for each Attendee Name that you want to add, and then click Add To List.

The attendees are added to the expense.

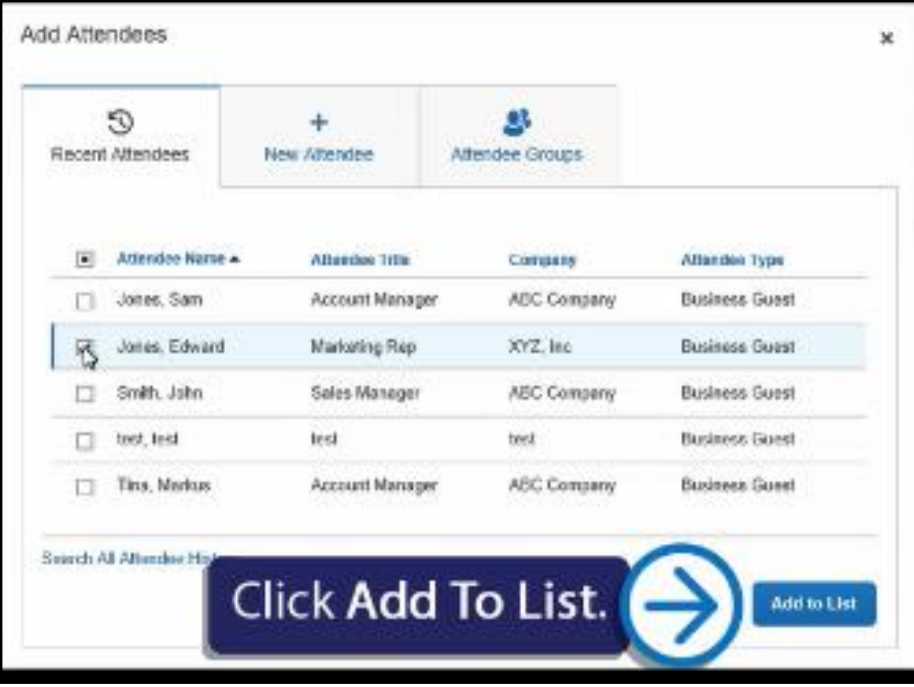

In the next example, you will see how to add a new attendee that you haven't used before to a business expense.

1. To enter a new attendee for an expense, on the Attendees page, click Add.

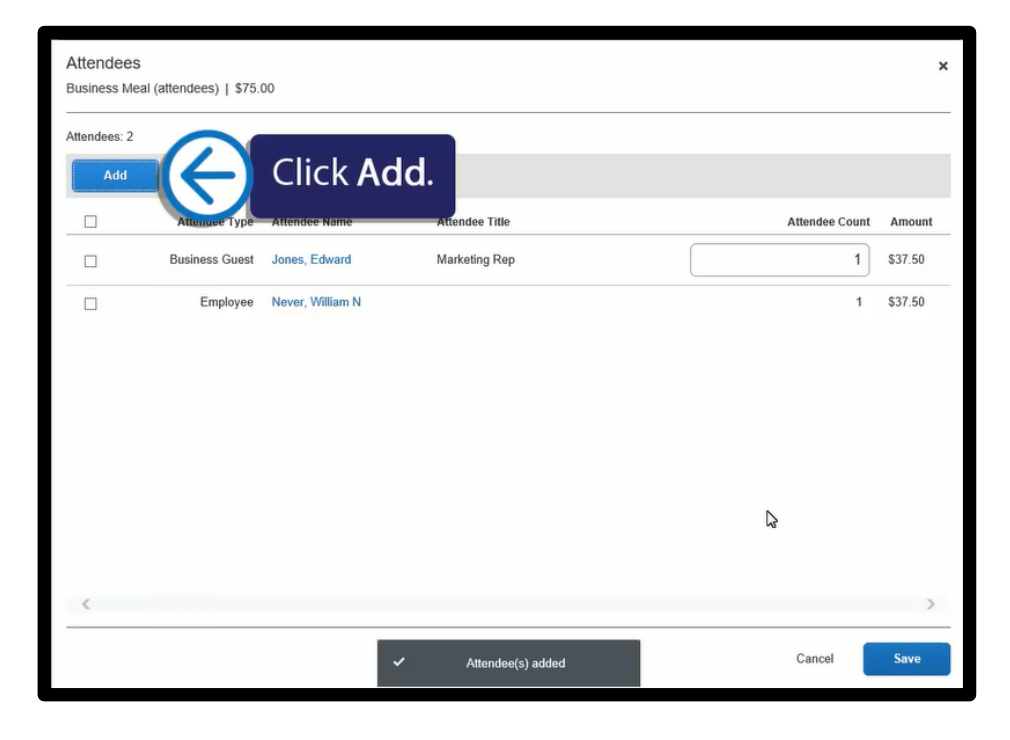

### SAP Concur C

2. In the Add Attendees window, click the New Attendee tab.

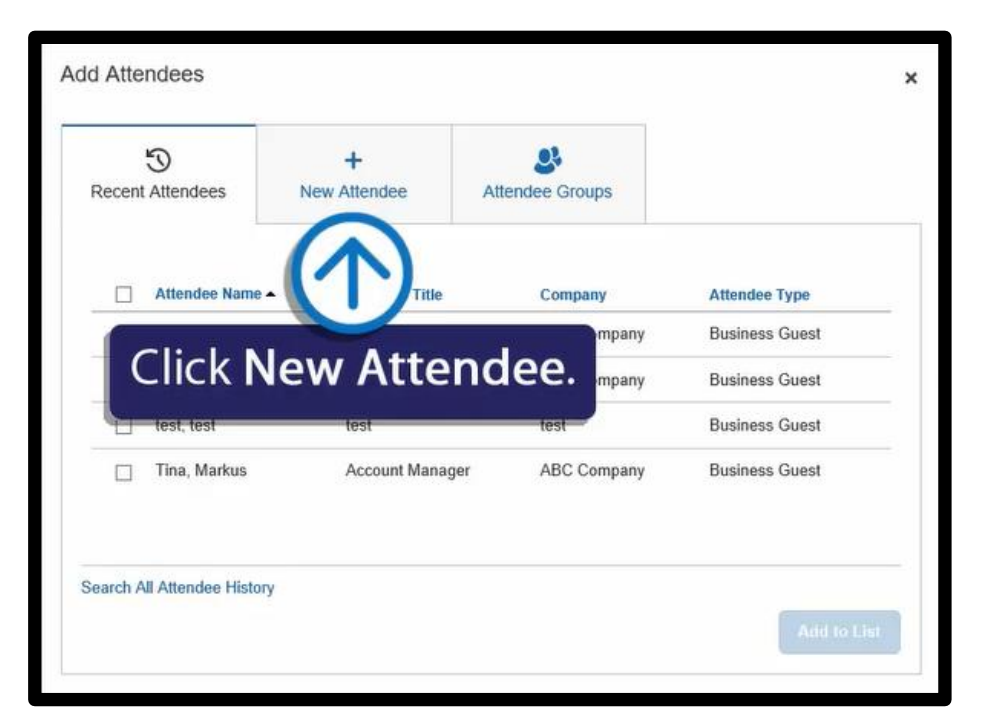

**SAP** 

3. Click Create New Attendee.

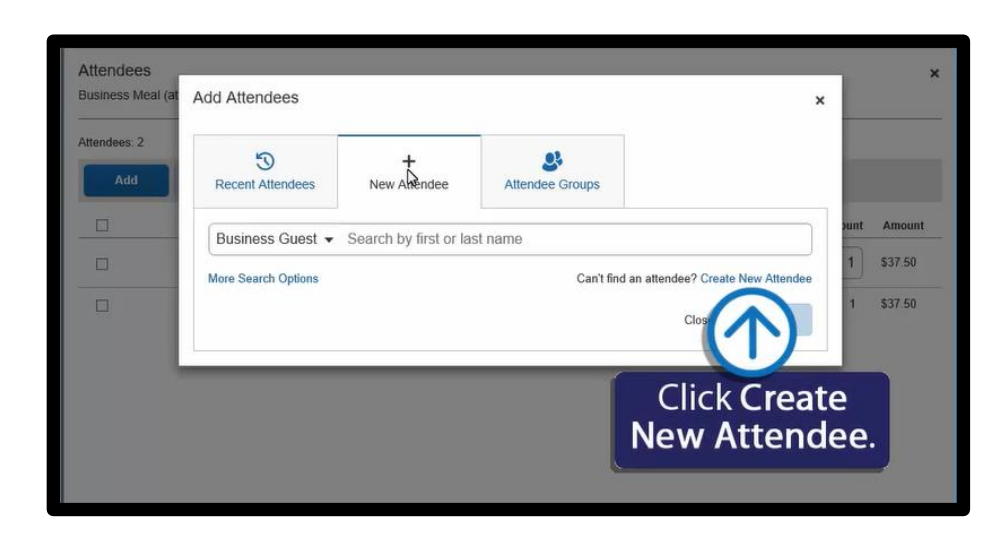

### SAP Concur C

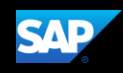

4. In the Create New Attendee window, enter the new attendee's information (required fields are indicated with a red asterisk), and then click Create Attendee.

Note: To avoid duplicate entries, it is a best practice to search for the attendee before entering them as a new attendee.

5. Click Cancel to close the window.

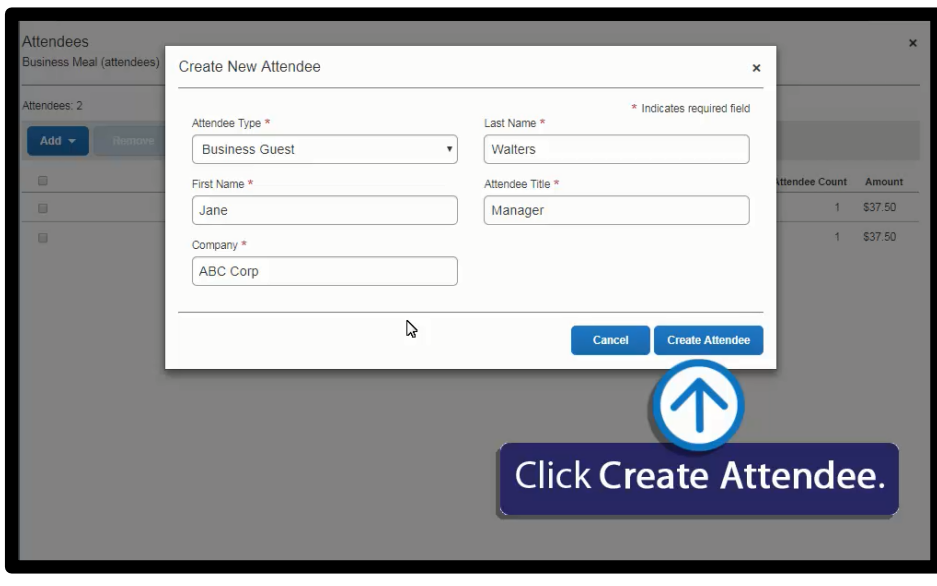

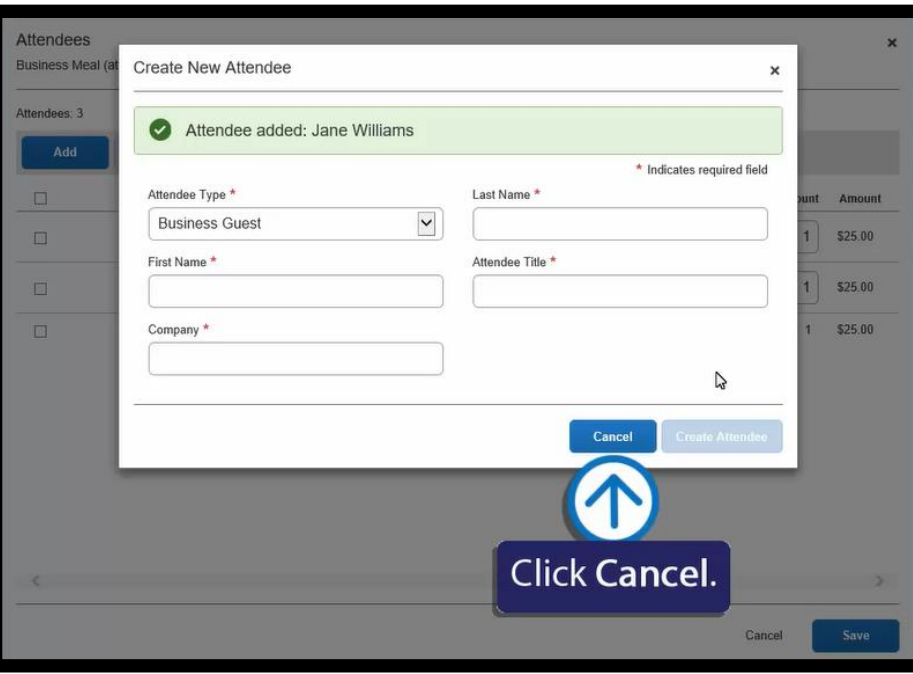

## SAP Concur G

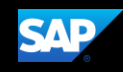

Note that now all your new attendees are listed for this meal and the expense amount is distributed among all attendees.

6. Click Save.

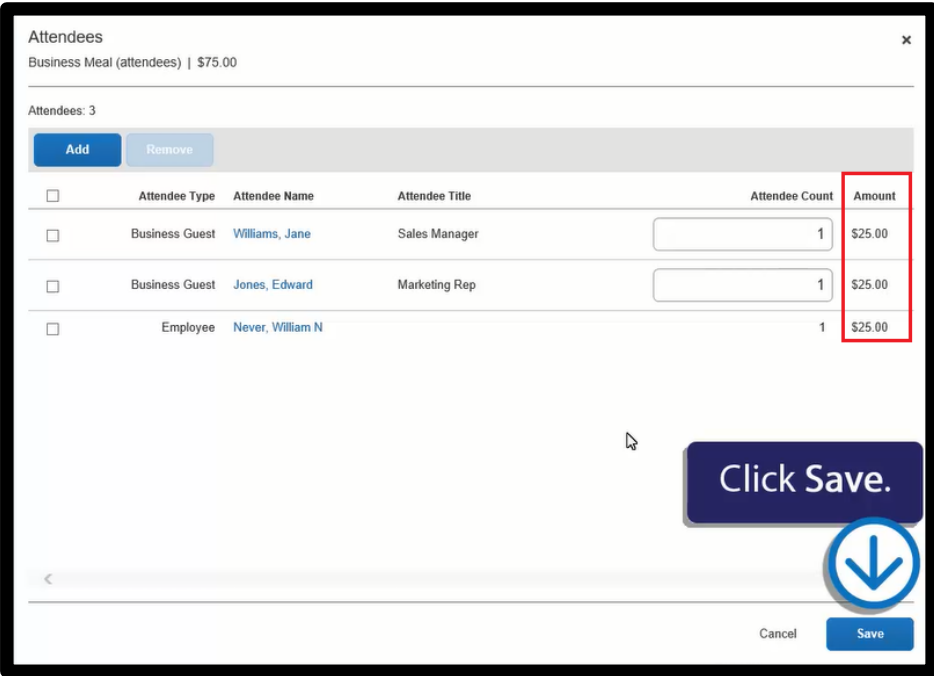

7. Click Save Expense.

The new attendees are added to the business meal expense.

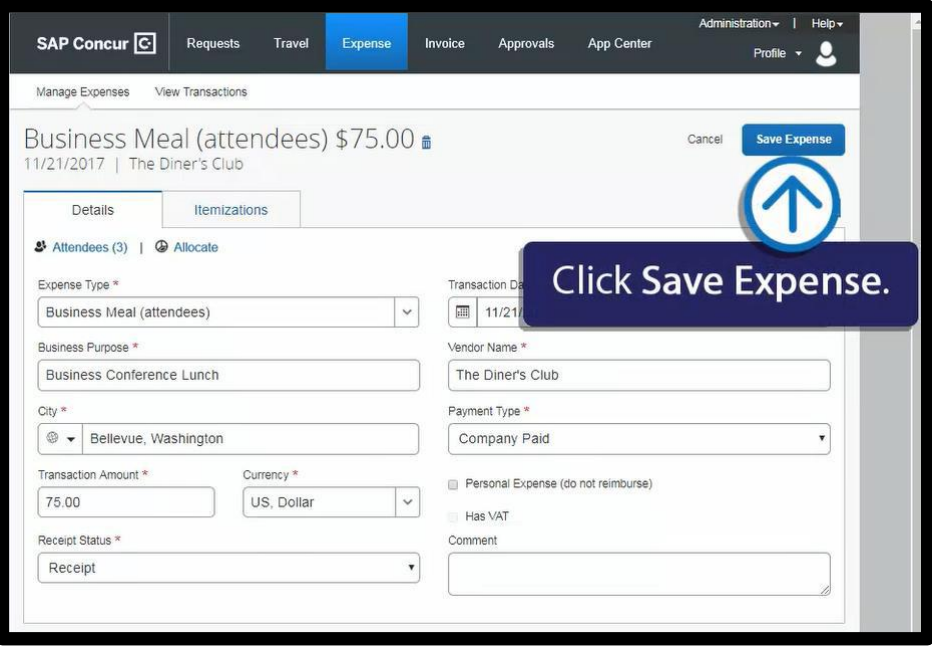